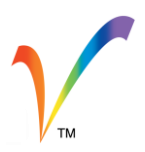

# **Photo Sharing is Fun with Fotobounce**

Fotobounce offers multiple ways to make photo sharing fun and easy. We'll explore a few of these options to demonstrate how simple it is to use Fotobounce to share your photo collections with others and for them to do the same with you.

If you don't like sharing images via public sites like Facebook and Flickr because you are concerned about privacy and ownership of your valuable photos then Fotobounce has a great solution for you. You can establish a private Fotobounce network of friends and family. In this scenario each of your friends installs Fotobounce. The photos never leave your private network and are never copied to a website located in some undefined location. The photos are also not modified from their original size, resolution and format. This is a big bonus, especially if you want to print the photos without losing sharpness and clarity. Fotobounce also saves you loads of time, since all of the tagging information is shared, which means you (or those you share photos with) do not have to recreate the tags and captions for each photo.

# **Setting Up Your Private Fotobounce Network**

It's easy to setup a private photosharing network on Fotobounce. Under the Setup Sharing menu, you enter an email address that will be attached to your Fotobounce account. You will receive an email with a confirmation code.

Once you receive and enter that you are now a "Bouncer" in Fotobounce terminology. You can now proceed to invite other friends to join you by sending Bouncer invitations. You can optionally add photos to Bouncer invitations to

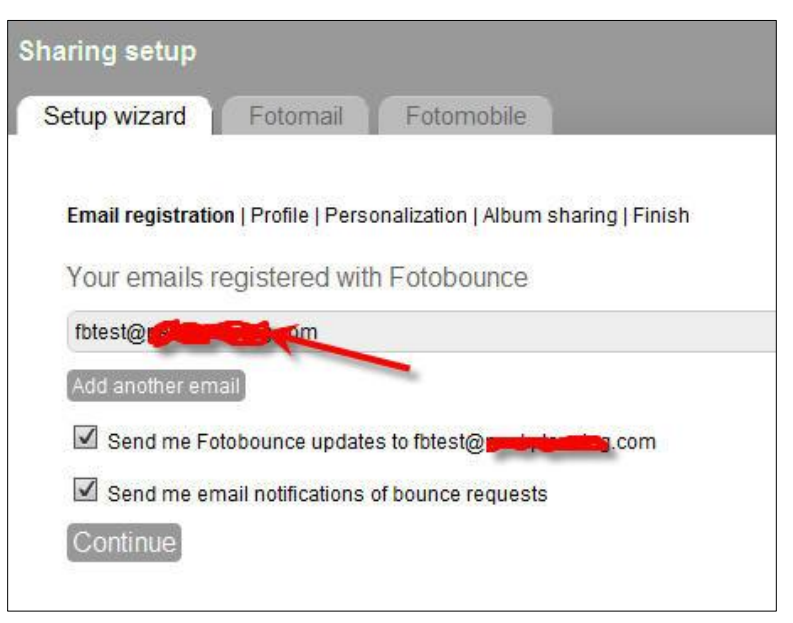

give your friends a sample of favorite photos you have to share with them.

The next screenshot shows a group of photos selected. By right-clicking on any one of those photos, a menu launches, allowing you to send these photos as part of an invitation to try Fotobounce. This is indicated by our menu selection "Toss photos in a bounce request".

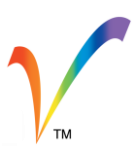

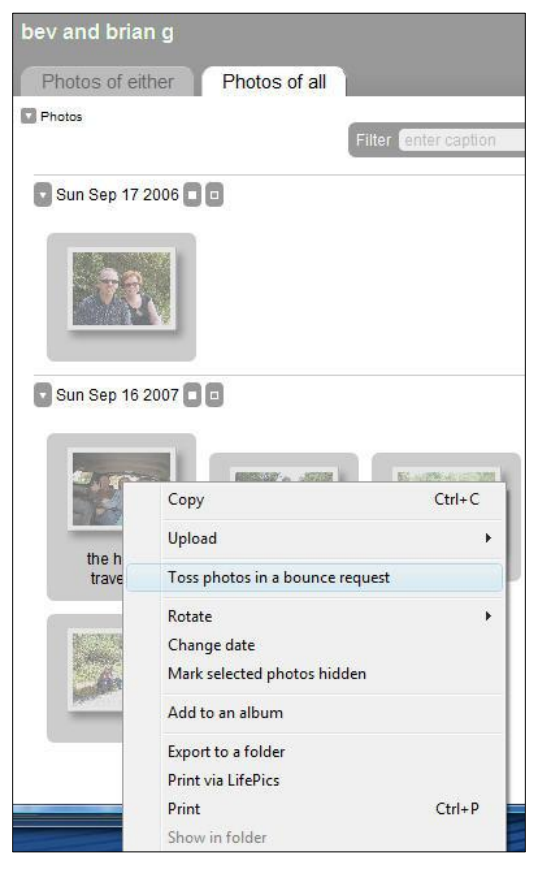

Note that when you connect to another Bouncer you are browsing their photos across the Internet, but in a very secure fashion.

If your friends are offline and you have photos to share with them you can queue them for sending with Fotobounce.

# **Sending Photos to Your Bouncer Network**

Sharing a group of photos with one of your Bouncers in your Bouncer Network is straight-forward. First, select the desired photos, and from the right-hand pane, click the button labelled "Send to bouncers". A list of Bouncers will appear and you can check off the friends to whom you want to send the photos. (See the screenshot below.)

When your Bouncer recipients next start Fotobounce, the photos will appear in their Fotomail inbox. The next section will discuss the Fotomail feature.

After your invited friends have installed Fotobounce and registered their email addresses, they will be asked to join you in a private network. During the setup, you can specify whether you want to share all of your photos or just selected albums with your friends. You are also to manage which photo albums are visible to each friend.

Your connected friends will show up in your Bouncer List (see below). Clicking on any of your friends that are online will allow you to browse their photos by People or Albums.

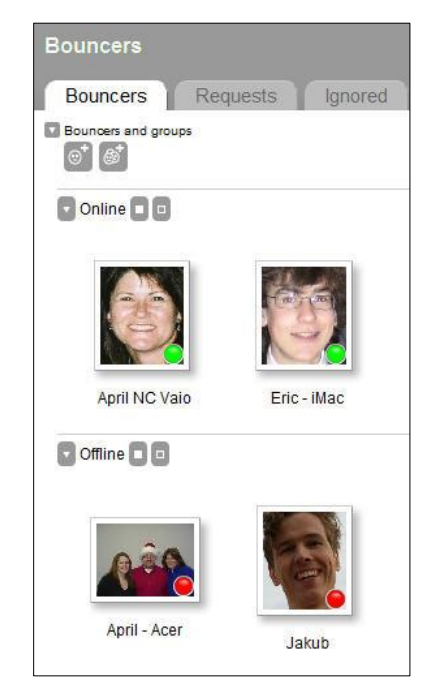

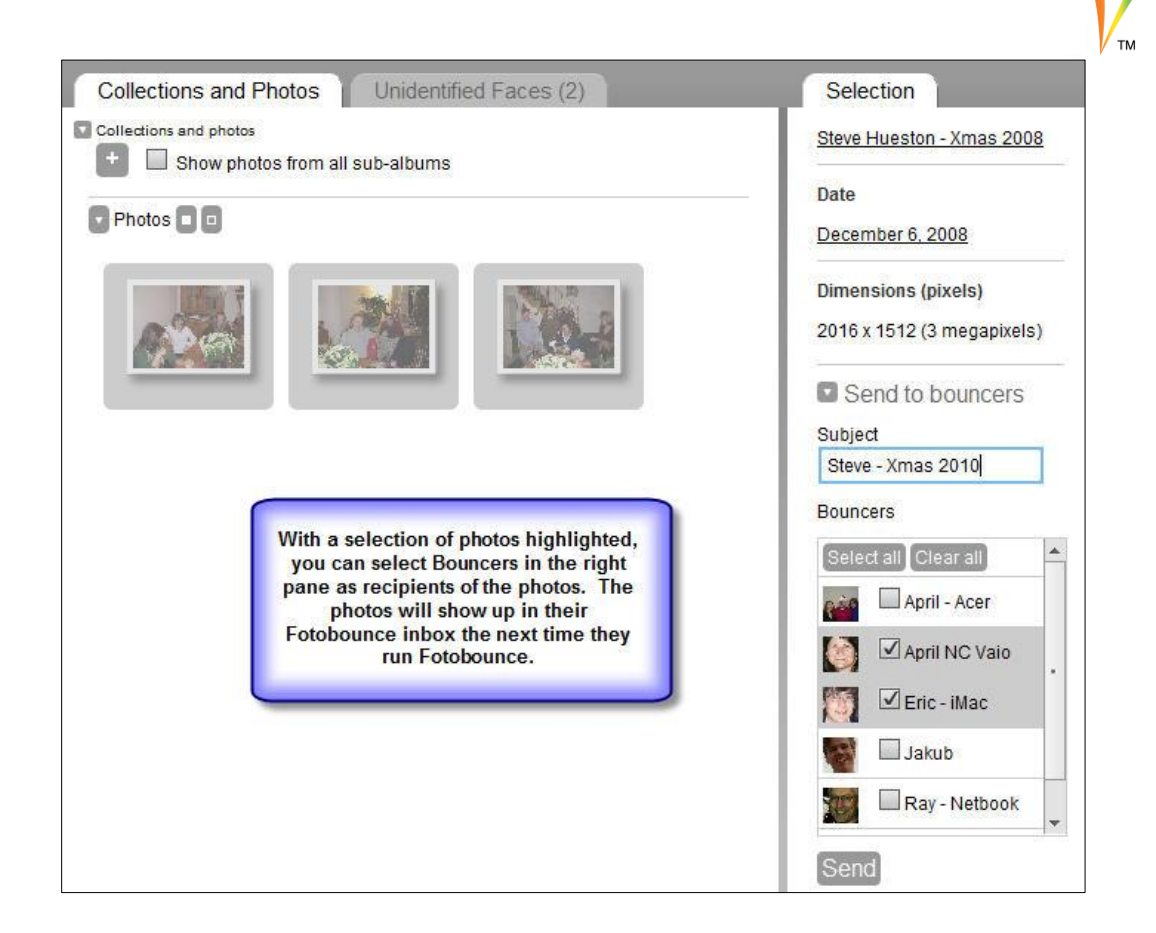

# **Using Fotomail to Capture Photos**

Another way to capture photos from your smartphone (or any mobile device with a camera) is to use Fotomail . You setup Fotomail under the Sharing menu on Fotobounce. (See the following screenshot.)

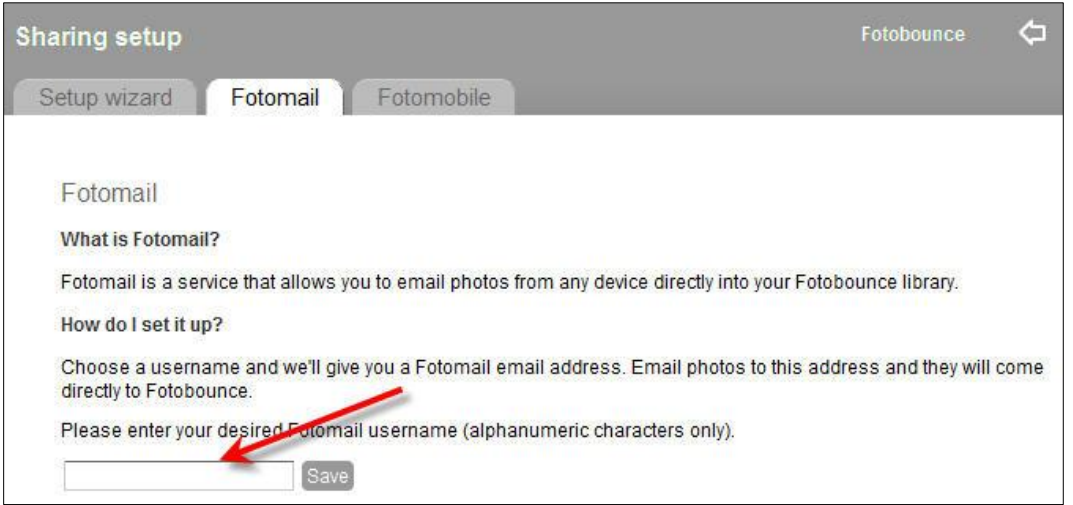

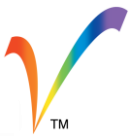

Simply assign a unique username (similar to choosing a Skype username) and then you can send emails with your photos attached to your Fotobounce inbox.

For example, let's say the username is "fbtest". Using this username, then you can send photos to [fbtest@upload.fotobounce.com](mailto:fbtest@upload.fotobounce.com) and they will appear in your Fotomail inbox the next time you open up Fotobounce.

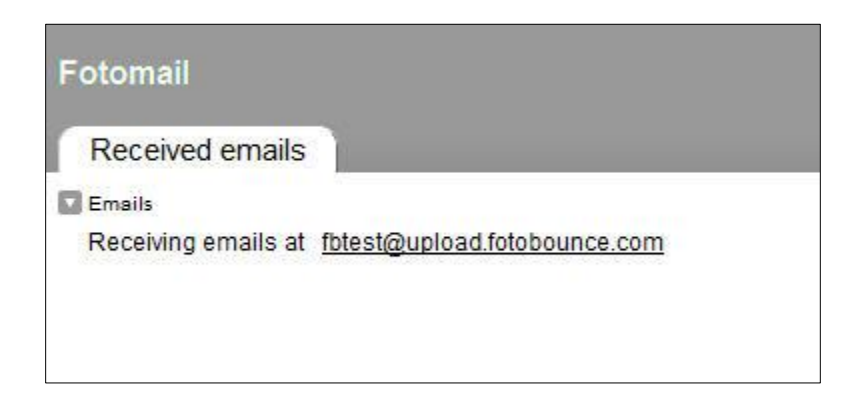

# **Exporting to a photo frame or USB stick**

Digital photo frames are very popular. An extremely useful method for loading images onto a digital photo frame is the Fotobounce people indexing feature. Here is an example. You're expecting a couple for dinner. Within Fotobounce, you select the couple from your list of tagged people. See the screenshot to the right.

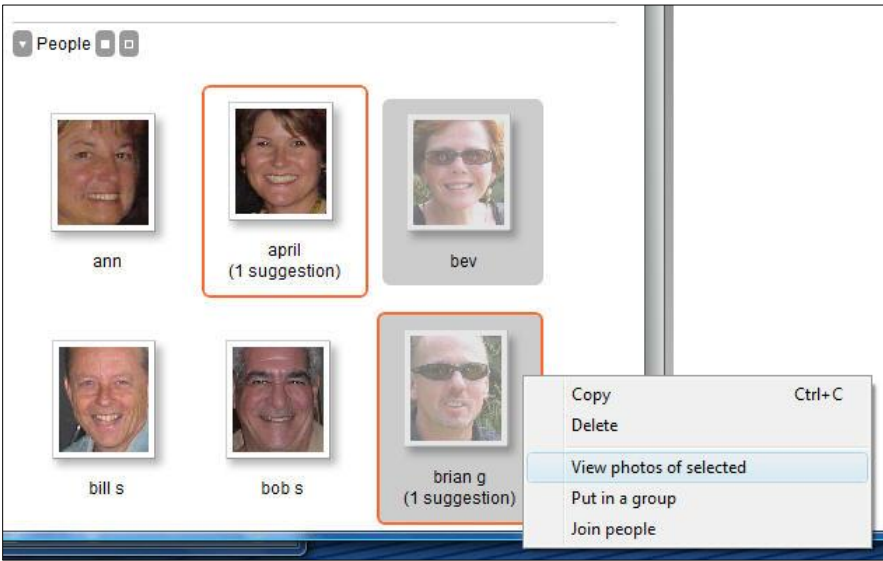

The screen below shows the photos of the couple in date order. You can then select the photos you wish to load onto the photo frame and export them to an external drive or folder outside your Fotobounce library.

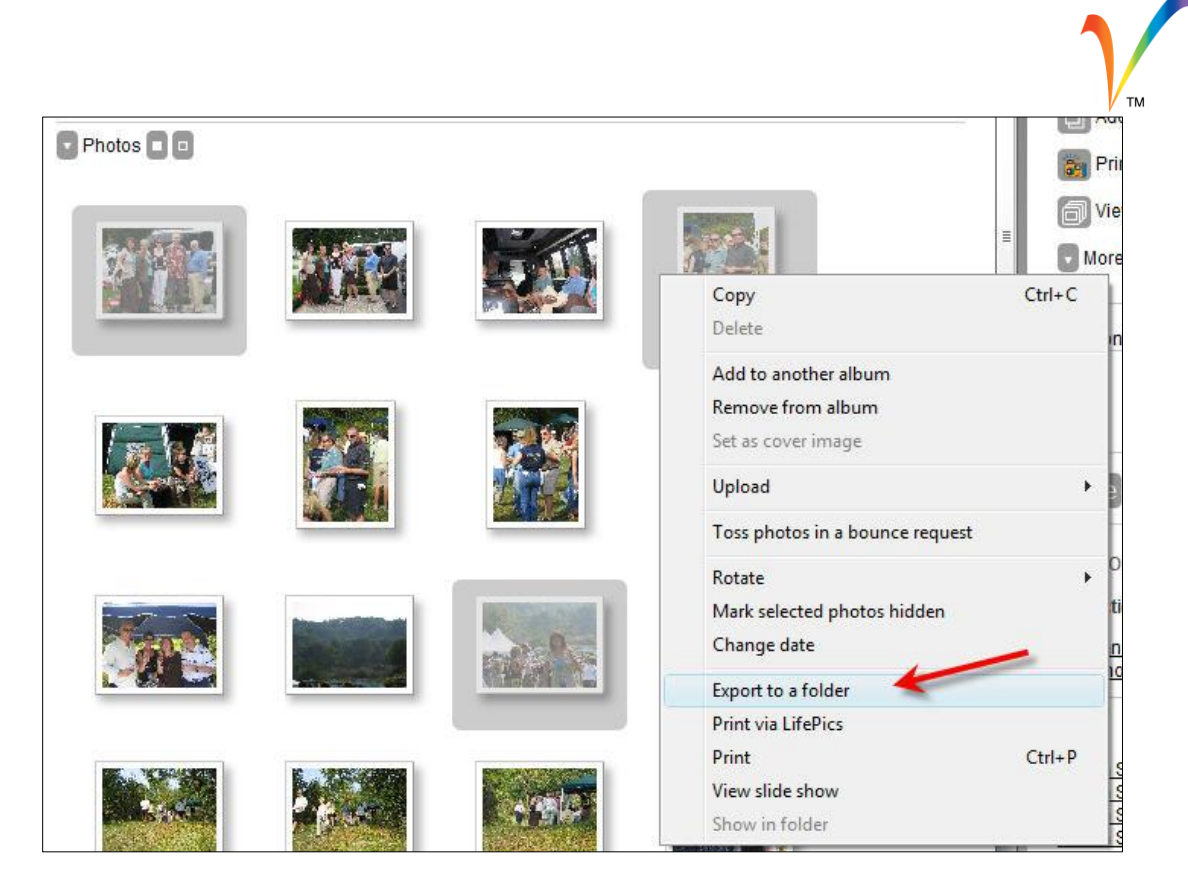

Then you have the option to select the target drive and folder for the export. This could be a USBconnected digital photo frame, or it could be a memory stick that could then be inserted into the photo frame.

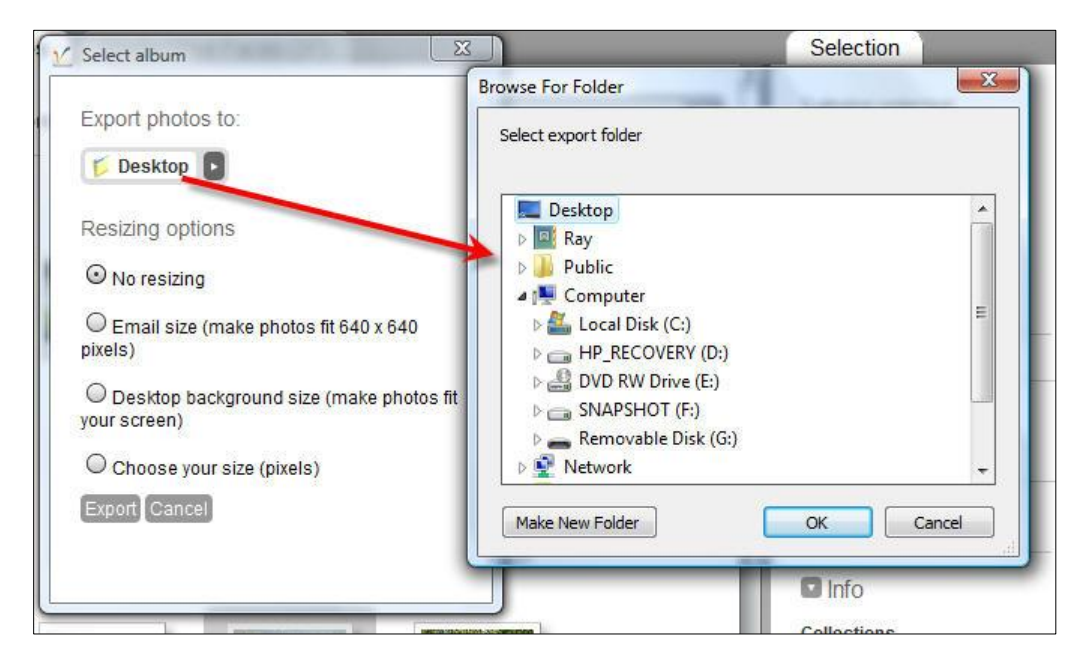

Note that you also have options to resize the photos if necessary. The pertinent photos are now on your digital photo frame and ready to be enjoyed by your friends.

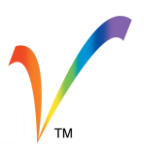

#### **Sharing Photos Using Fotobounce with Facebook + Flickr**

Those same photos that you have selected from your Fotobounce library may also be shared via Facebook or Flickr. There is an option when you right-click on a group of selected photos to "Upload to Facebook" or "Upload to Flickr".

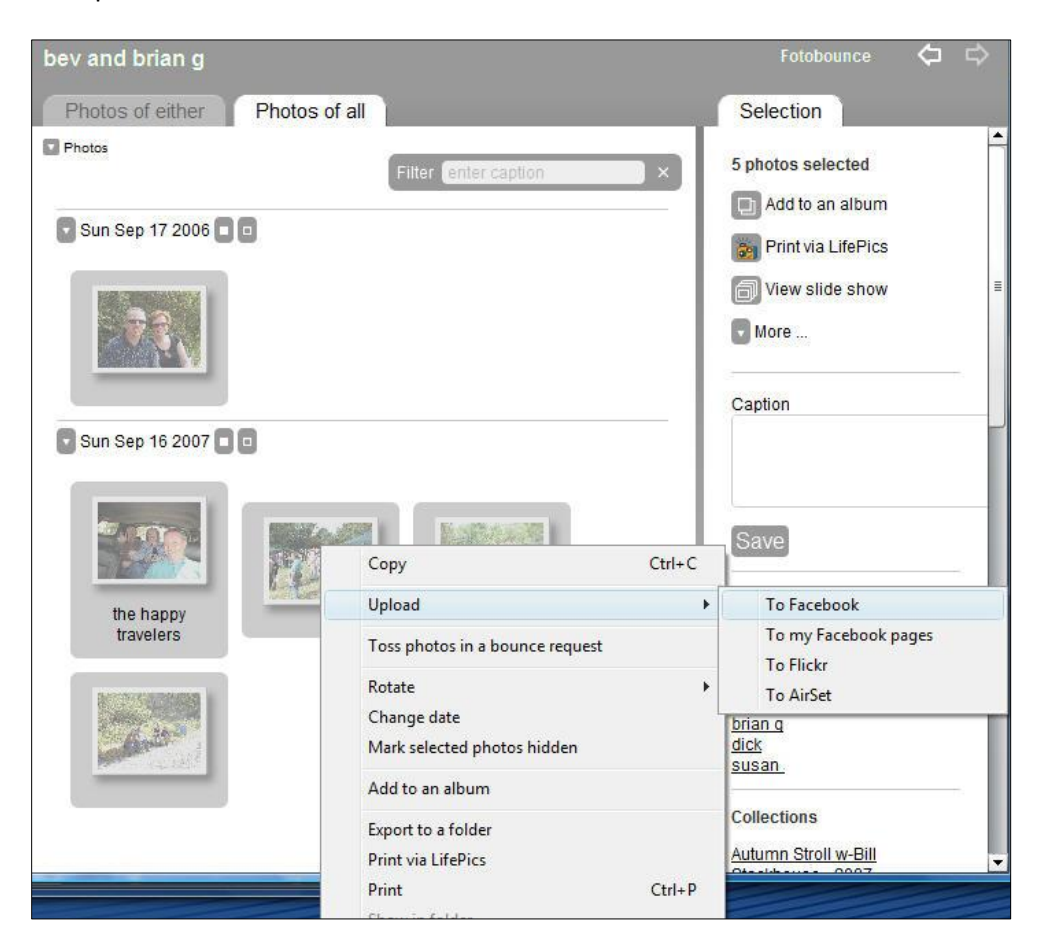

In the above screen shot, we've selected to upload the photos to Facebook. The photos will be transferred to Facebook and will include any associated name tags on those photos. As stated earlier, this is a true time-saving benefit!

If you are seeking a photo-sharing solution that offers privacy with flexibility, Fotobounce offers multiple options to enable effortless photo-sharing of your favourite photo collections.